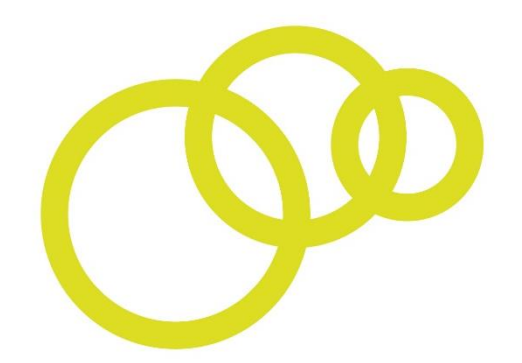

## Opportunity Peterborough **Bondholder Network**

# **Portal User Guide**

Updated January 2019

### **Contents**

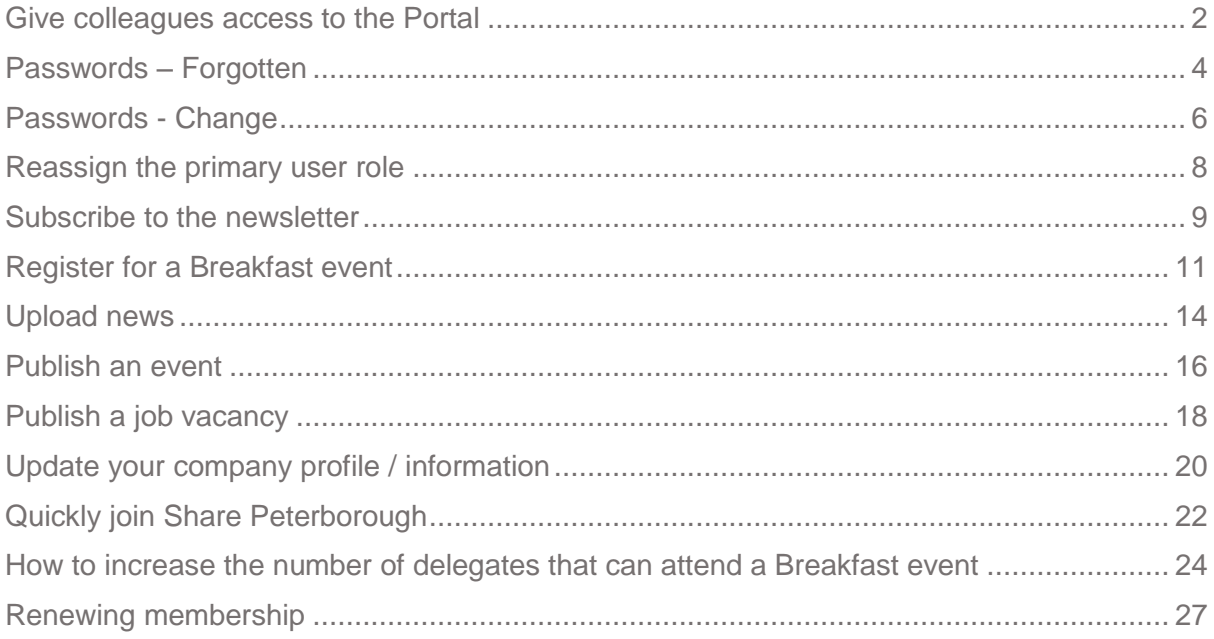

If you have any feedback about our user guide or would like further assistance to use the Bondholder Portal, please email: bondholder@opportunitypeterborough.co.uk or call 01733 317417.

#### <span id="page-2-0"></span>**Give colleagues access to the Portal**

There is no limit to the number of users you can have on the portal. By granting 'Dashboard Access' to your users they can log in to the Bondholder Portal to post news, events, blogs and jobs on behalf of your business, and keep your organisation's directory profile up to date.

> o Log in to the Bondholder Portal <https://bondholder.opportunitypeterborough.co.uk/>

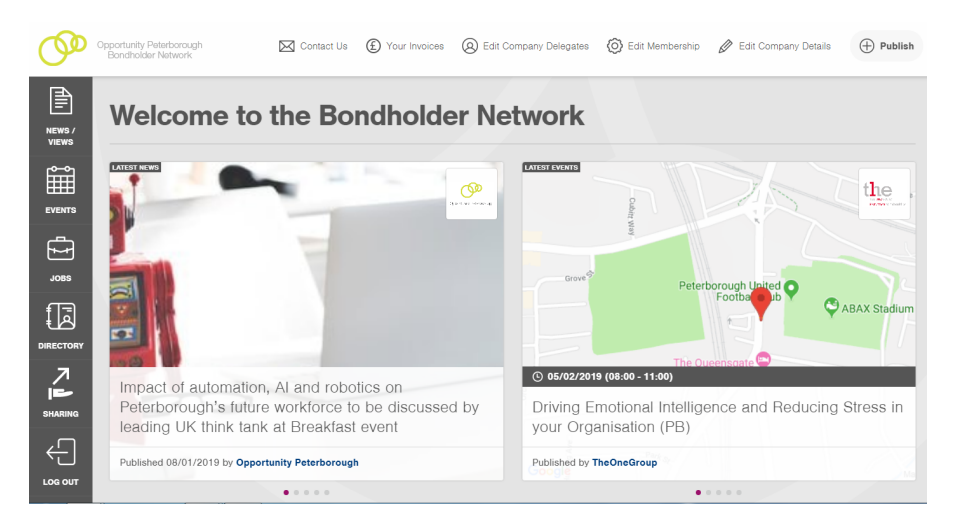

o Click 'Edit Company Delegates' on the top menu

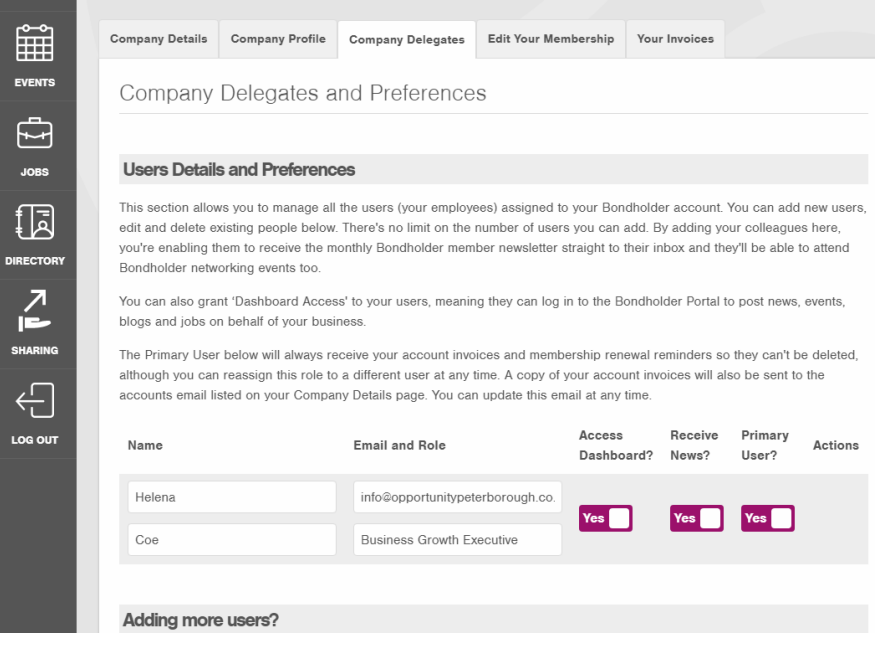

o Click 'Add Another User', fill in the boxes that appear and click Save

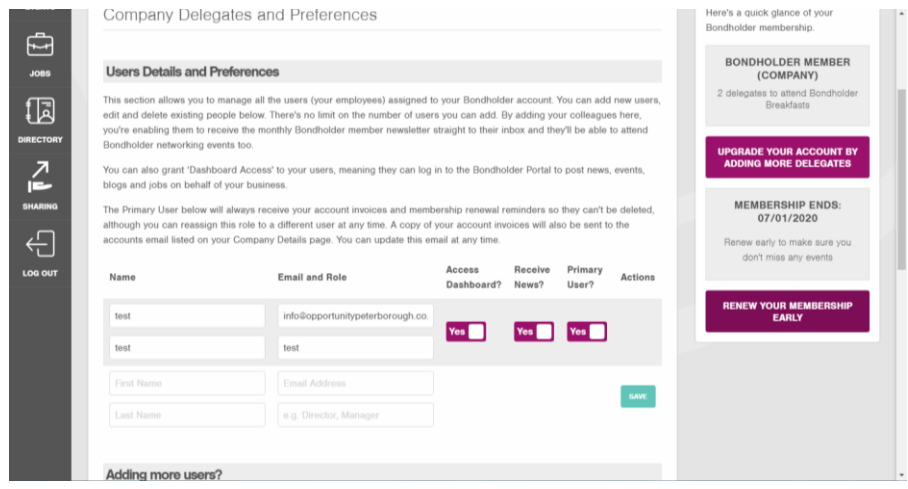

o Once a new delegate has been added successfully a green box will appear in the corner of your screen

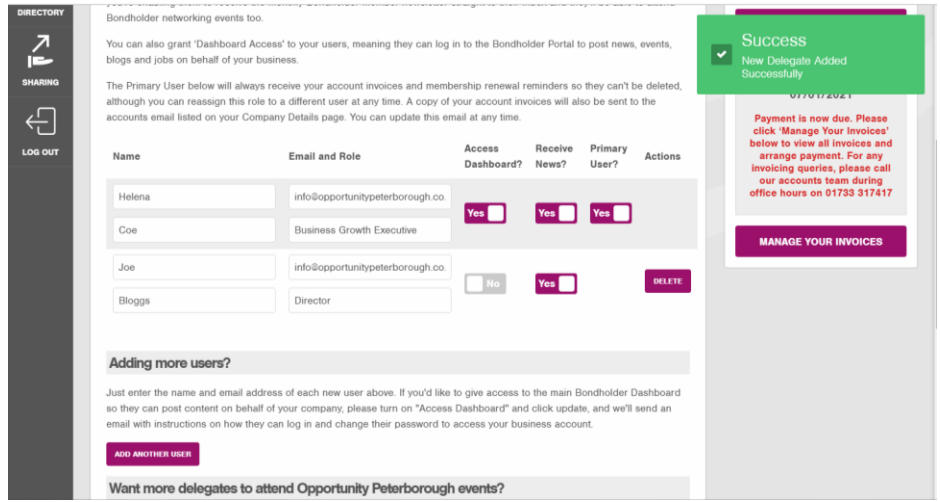

o You can then set the Yes/No preferences on 'Access to Dashboard', 'Receive News' and 'Primary User'.

#### <span id="page-4-0"></span>**Passwords – Forgotten**

Your account can have as many users as you like at no additional cost. Each person has their own log in using their email as their username.

If your email address is not recognised, please ask a colleague with access to the portal to check you are listed as a delegate and that the email address attached to your name is the one you are trying to use to log on.

- o If you have forgotten your password simply use the forgotten your password button on the log in page
- o [https://bondholder.opportunitypeterborough.co.uk/request-password](https://bondholder.opportunitypeterborough.co.uk/request-password-reset)[reset](https://bondholder.opportunitypeterborough.co.uk/request-password-reset)

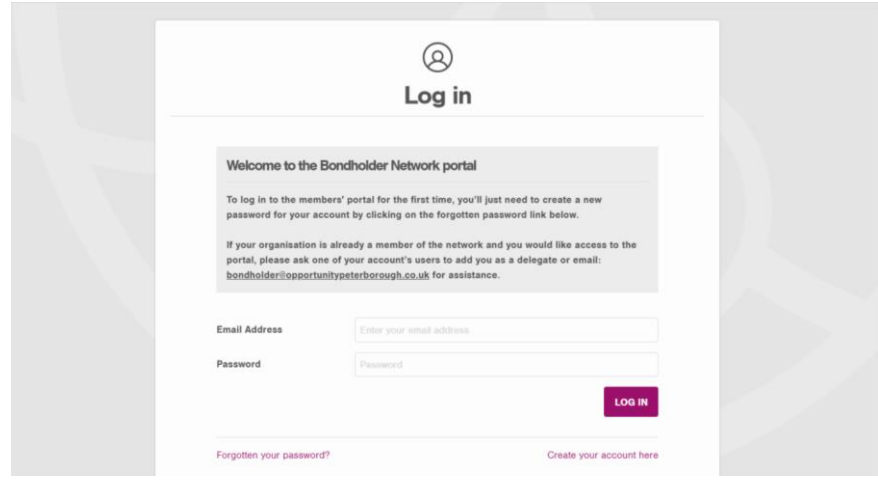

o Enter your email address and click the 'Reset Password' button

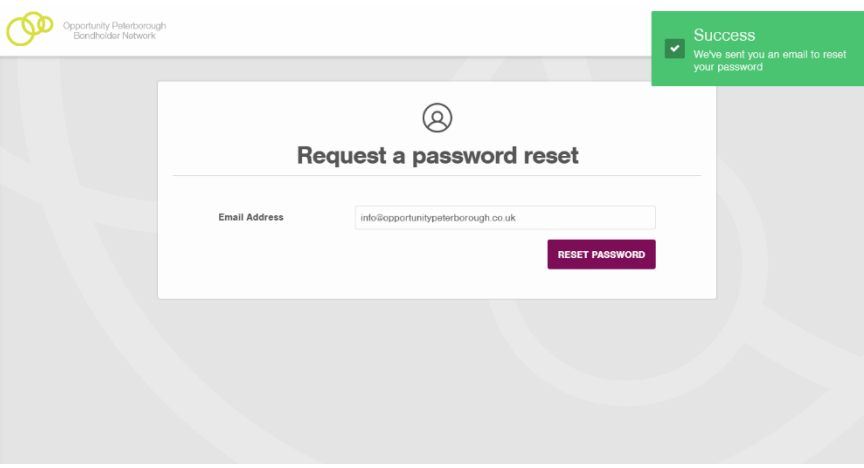

o You should receive an email with a link to reset your password

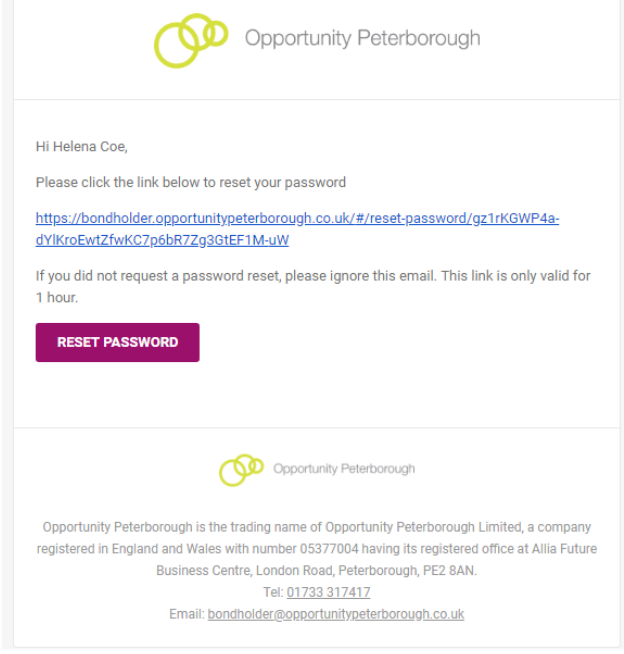

o Click either the 'Reset Password' button or the link

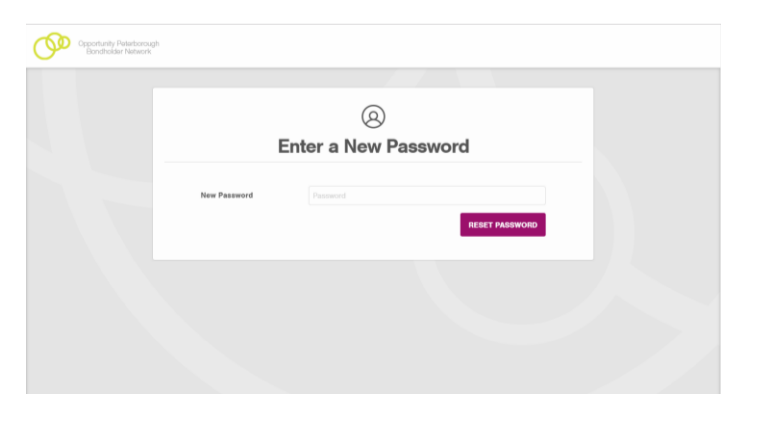

o Enter your new password and click 'Reset Password'

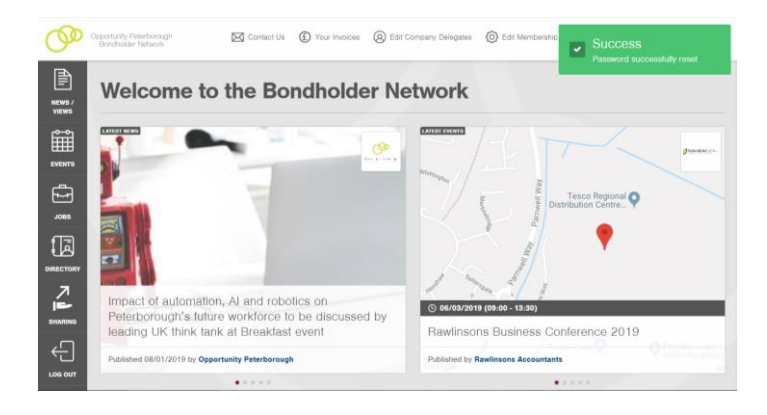

#### <span id="page-6-0"></span>**Passwords - Change**

You can have as many users for your account as you like with no extra charge. Each person has their own log in using their email as their username.

If your email address is not recognised, please ask a colleague with access to the portal to check you are listed as a delegate and that the email address attached to your name is the one you are trying to use to log on.

> o Log in to the Bondholder Portal <https://bondholder.opportunitypeterborough.co.uk/>

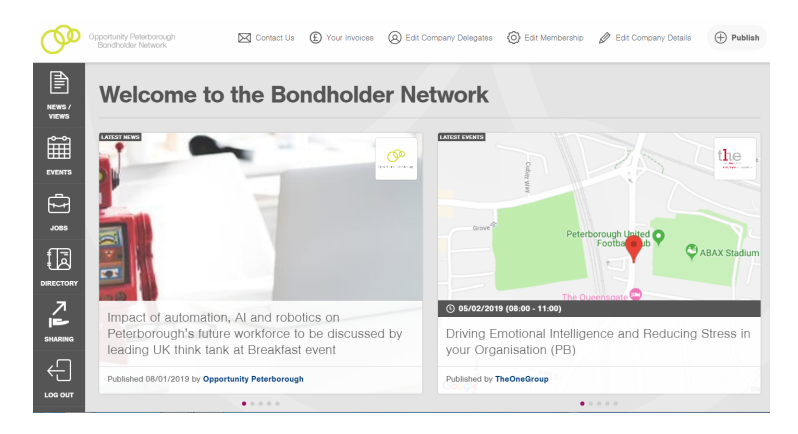

 $\circ$  Scroll to the bottom of the page – Help and Information  $\rightarrow$  Edit Your User Profile

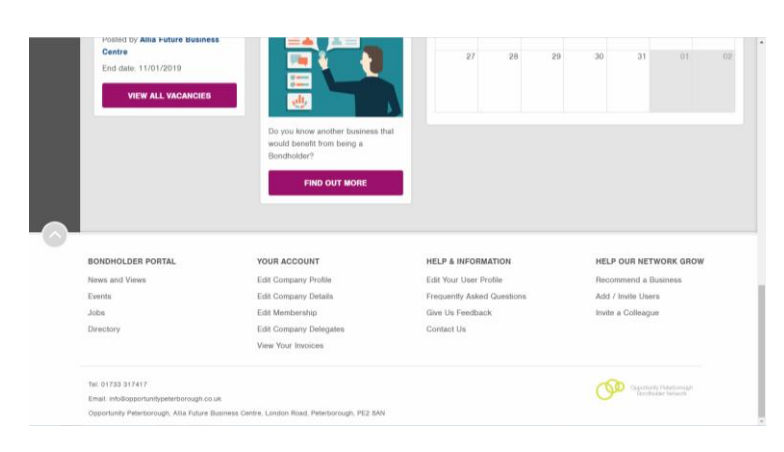

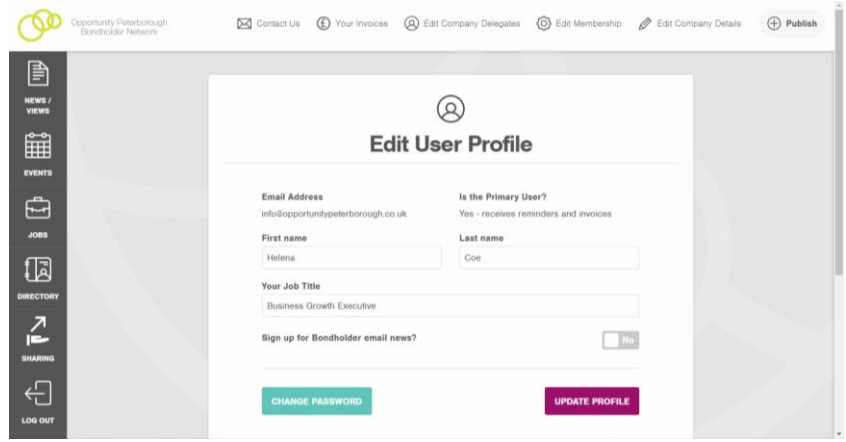

#### <span id="page-8-0"></span>**Reassign the primary user role**

Your account must have one Primary User who will always receive your membership invoices and renewal reminders. This means they can't be deleted, although you can reassign this role to a different user at any time. A copy of your account invoices will also be sent to the accounts email listed on your 'Company Details' page. You can update this email at any time.

> o Log in to the Bondholder Portal <https://bondholder.opportunitypeterborough.co.uk/>

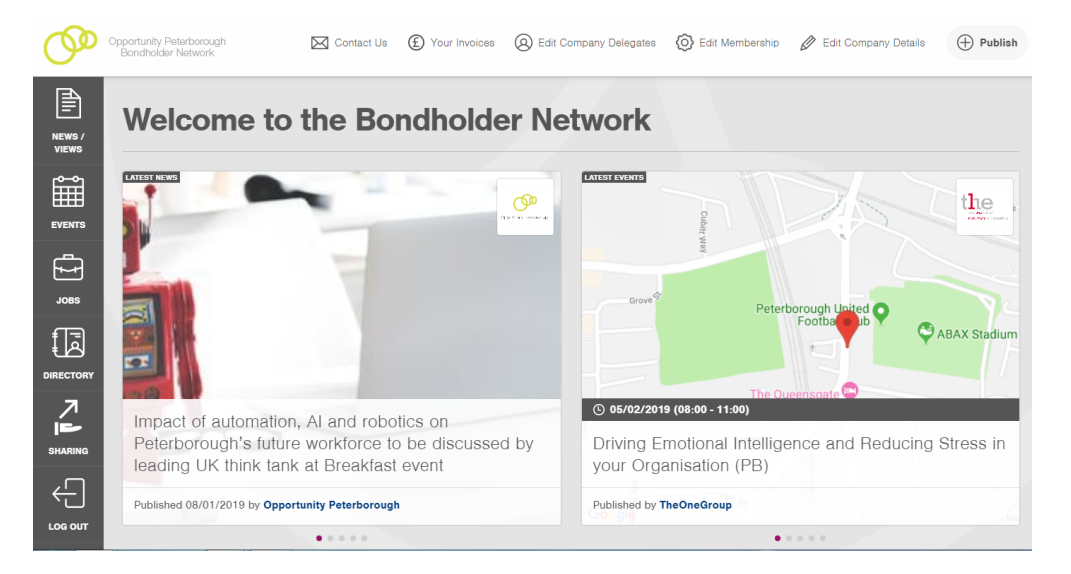

o Click 'Edit Company Delegates' on the top menu

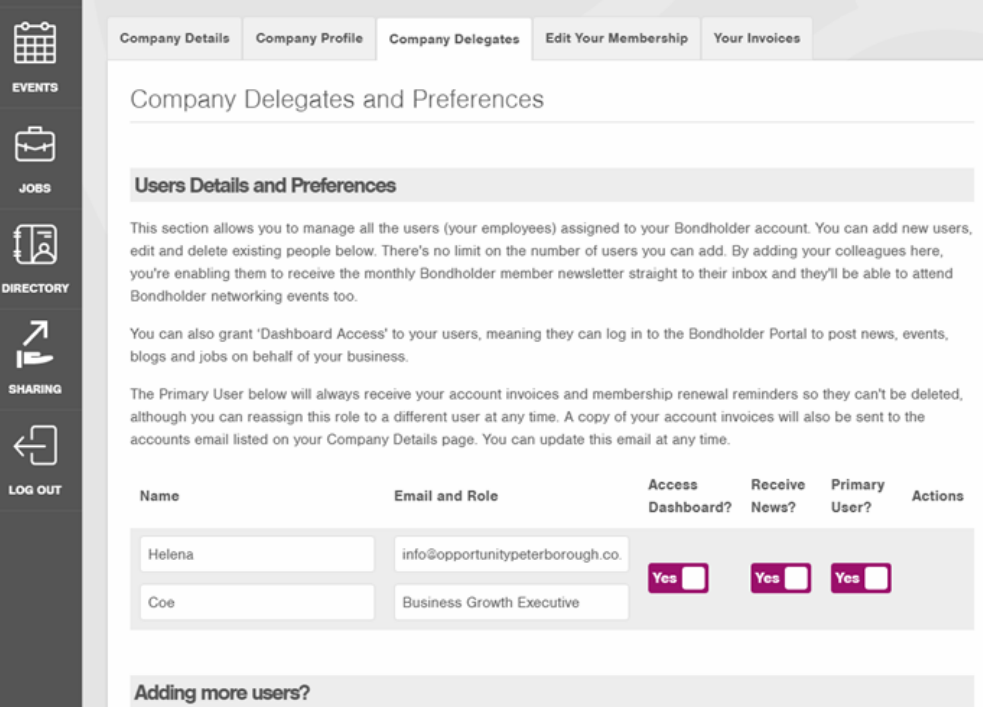

o Make sure the correct user has the 'Primary User?' option as Yes.

#### <span id="page-9-0"></span>**Subscribe to the newsletter**

There is no limit to the number of subscribers you can have to the newsletter. The newsletter is exclusive to members and is the best way of staying up to date with events and news from across the network.

> o Log in to the Bondholder Portal <https://bondholder.opportunitypeterborough.co.uk/>

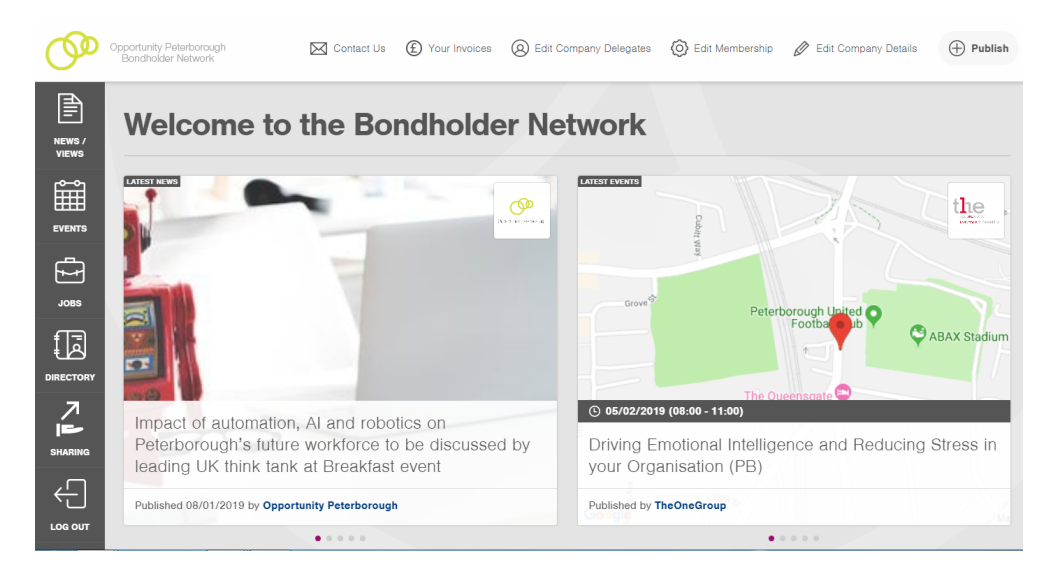

o Click 'Edit Company Delegates' on the top menu

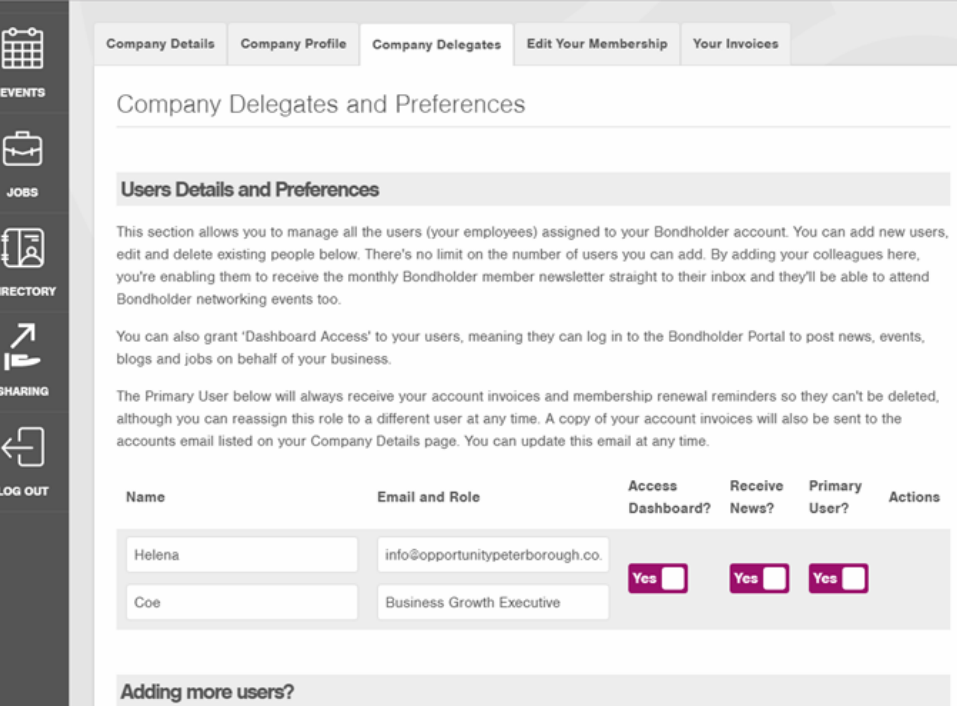

o Make sure 'Receive News?' option is on Yes

 $\circ$  Once the option has been changed (if necessary) a green box should appear in the corner of your screen.

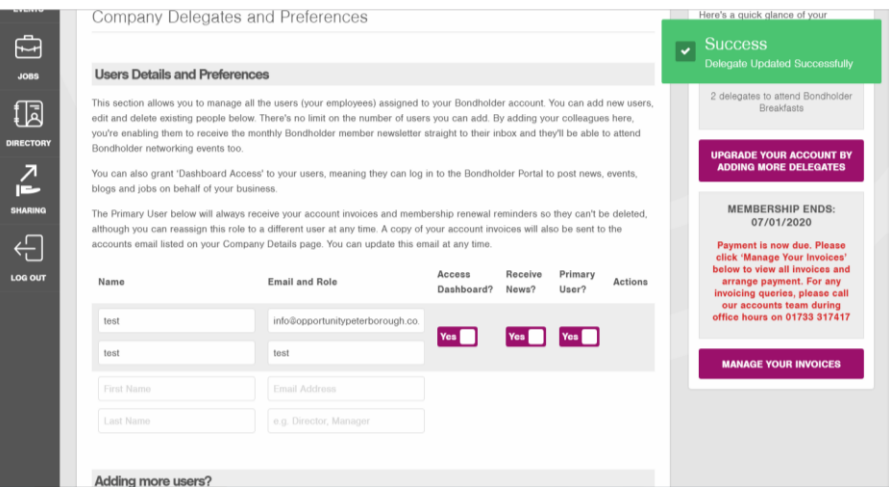

#### <span id="page-11-0"></span>**Register for a Breakfast event**

Breakfast events are exclusively for members of the Bondholder Network, held roughly bi-monthly and are free of charge. Standard membership gives you two spaces at each Breakfast and different people are welcome to attend each time. If you wish to know how to add more spaces to your membership please see page 23.

> o Log in to the Bondholder Portal <https://bondholder.opportunitypeterborough.co.uk/>

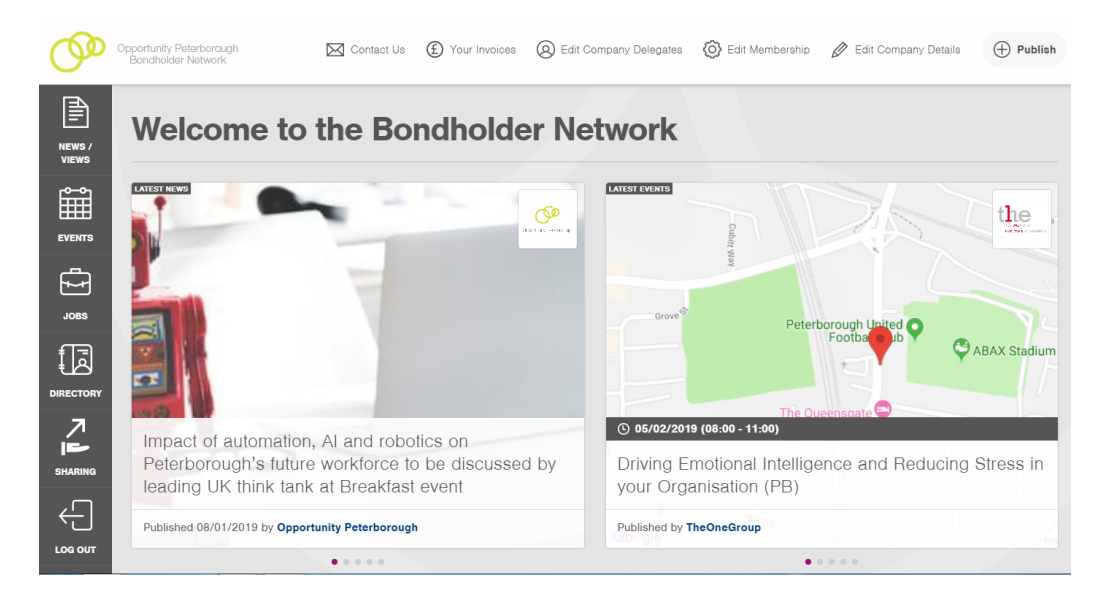

o Click on 'Events' on the left hand menu

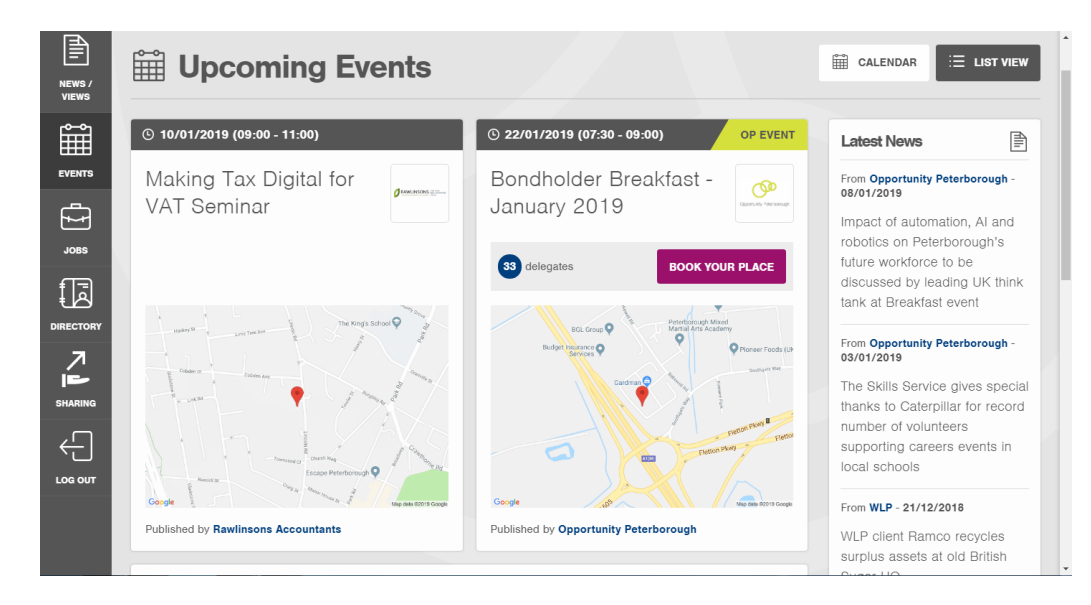

- o If there is a Breakfast event scheduled it will appear (you may need to scroll down)  $\rightarrow$  click on 'Book your Place'
- o Alternatively you can view the Events in Calendar view (the button is above the 'Latest News' column); Opportunity Peterborough events, which include the Breakfast events, will appear in green.

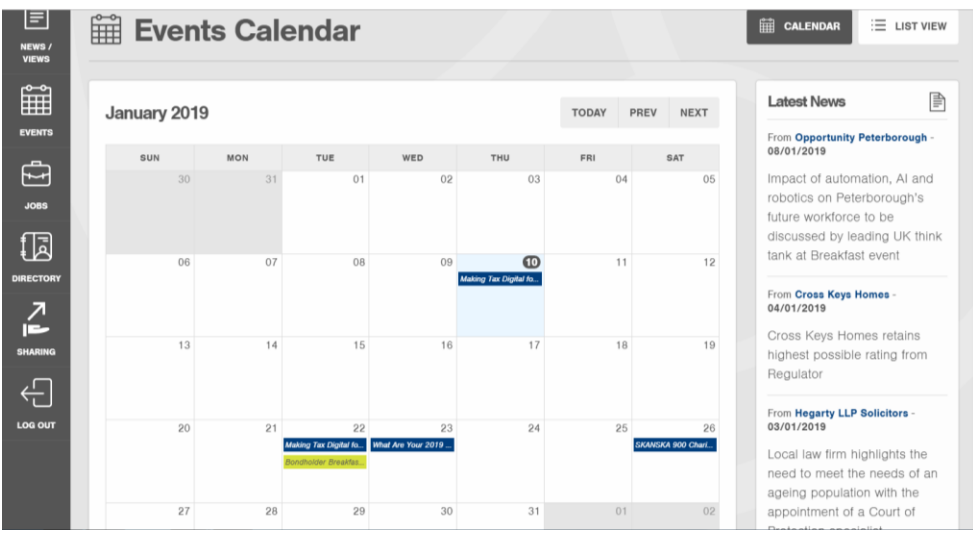

o Click on the event to see more information and to book your place

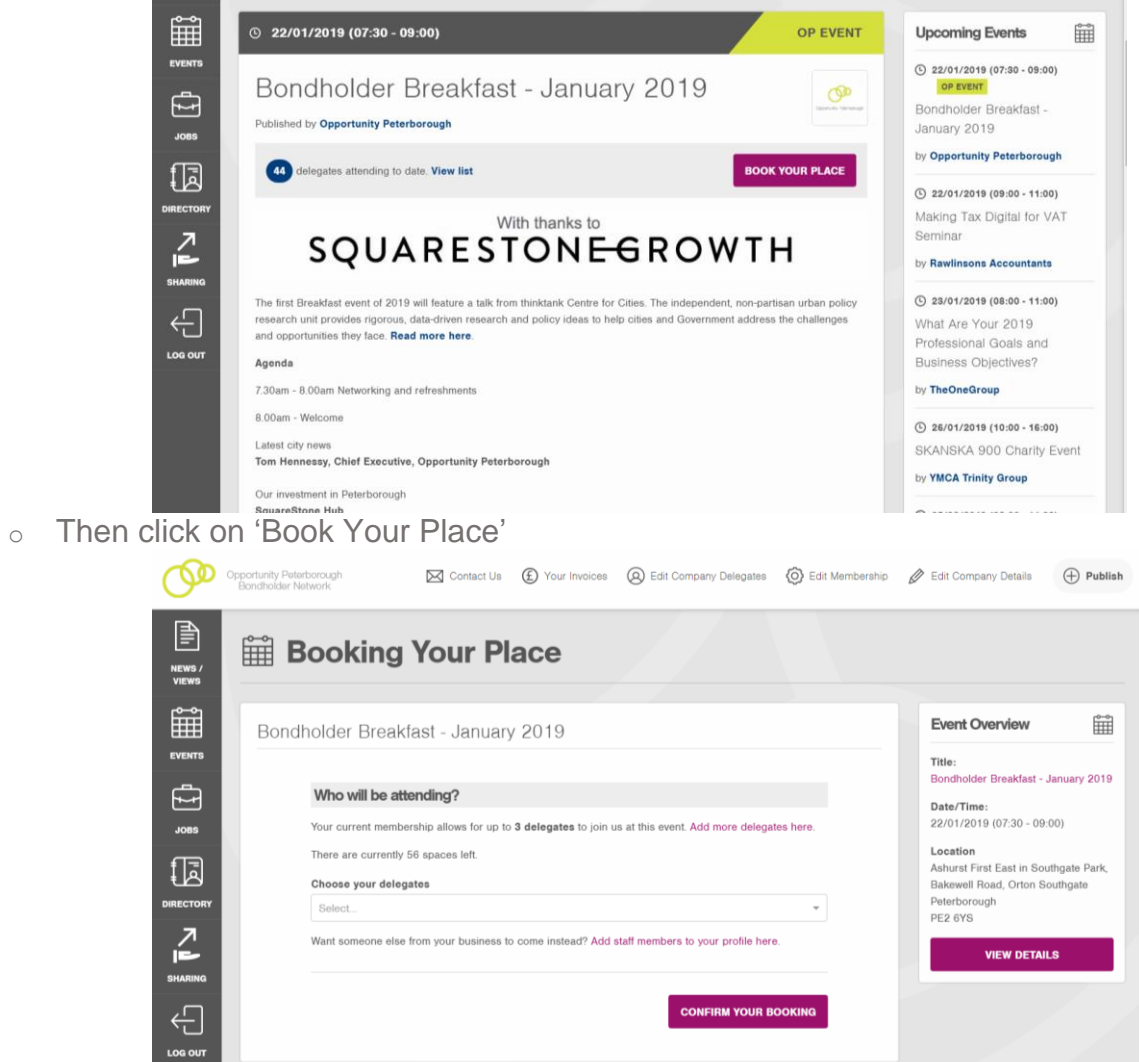

o At this stage you can choose who to book on to the event from the delegates in your account, including yourself, using the drop down list. Once you have clicked 'Confirm Your Booking' the people who have been registered will receive a confirmation email.

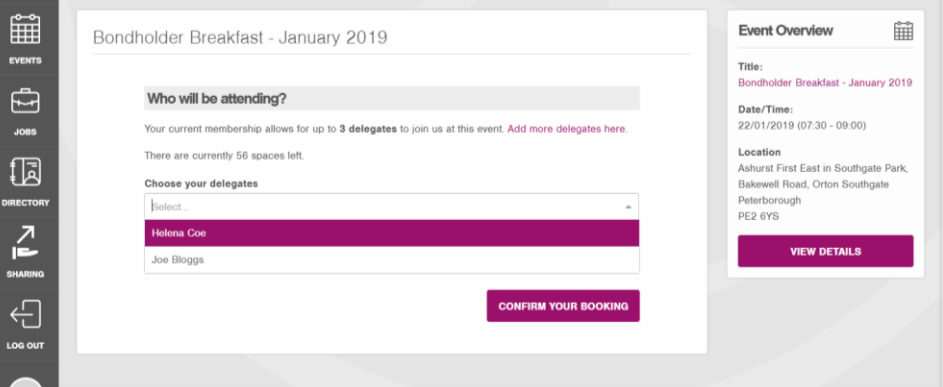

- o You can book other people's places and they will receive a confirmation of the booking as well.
- o If a colleagues name does not appear on the drop down list you must add them as a delegate in your account. Please follow instructions on page 2.
- $\circ$  If you want to be able to send more delegates to Breakfast events, please follow the instructions on page 23.

#### <span id="page-14-0"></span>**Upload news**

As part of your membership, Bondholders can upload as much news as they wish. There are no restrictions on frequency or word count. All news is included in the monthly newsletters and Opportunity Peterborough will also share news on social media.

> o Log in to the Bondholder Portal <https://bondholder.opportunitypeterborough.co.uk/>

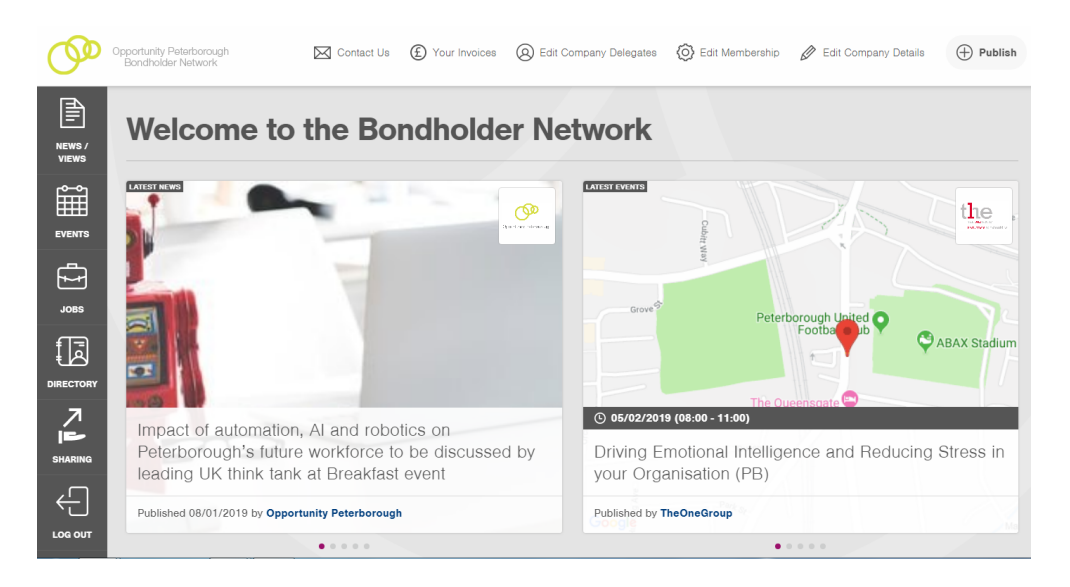

o Hover over 'Publish' in the top right hand corner

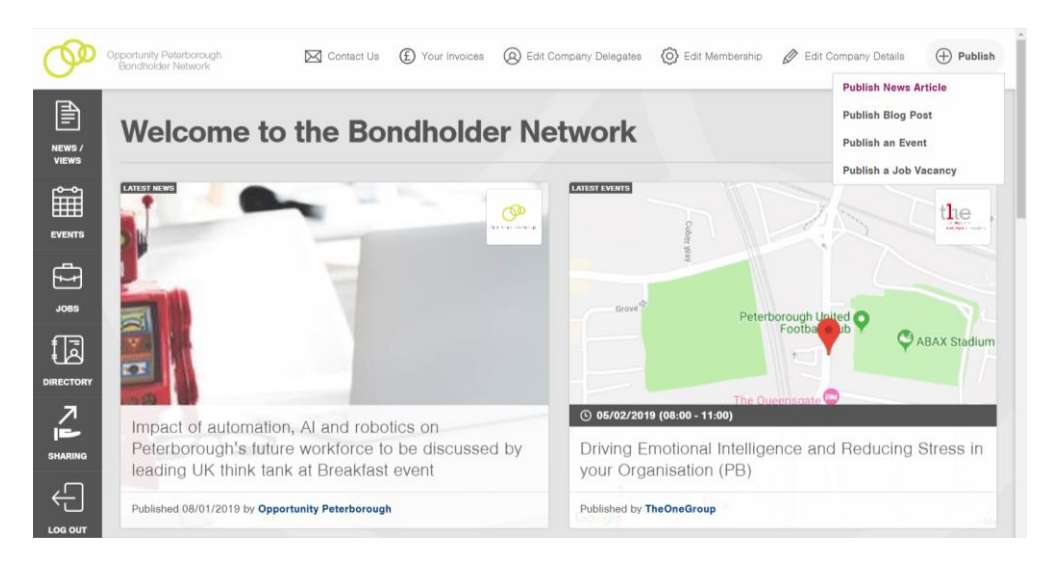

o Select 'Publish News Article'

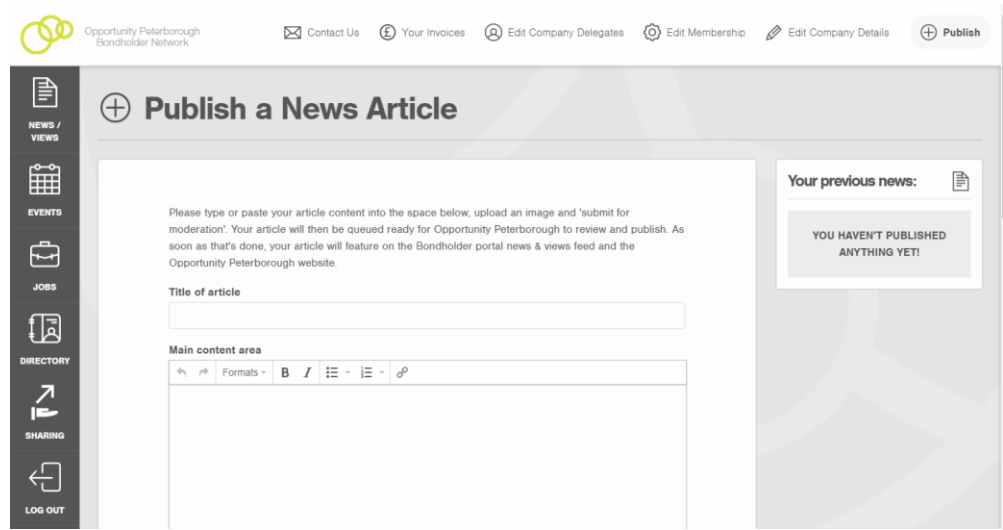

o To add your news, copy and paste content using the keyboard controls Ctrl+C and Ctrl+V. There is no word count limit on news articles. To add an image click on 'Choose Image' and then 'Upload Image' after making your selection, or choose one from our image bank. Once completed please click the 'Submit for Moderation' button.

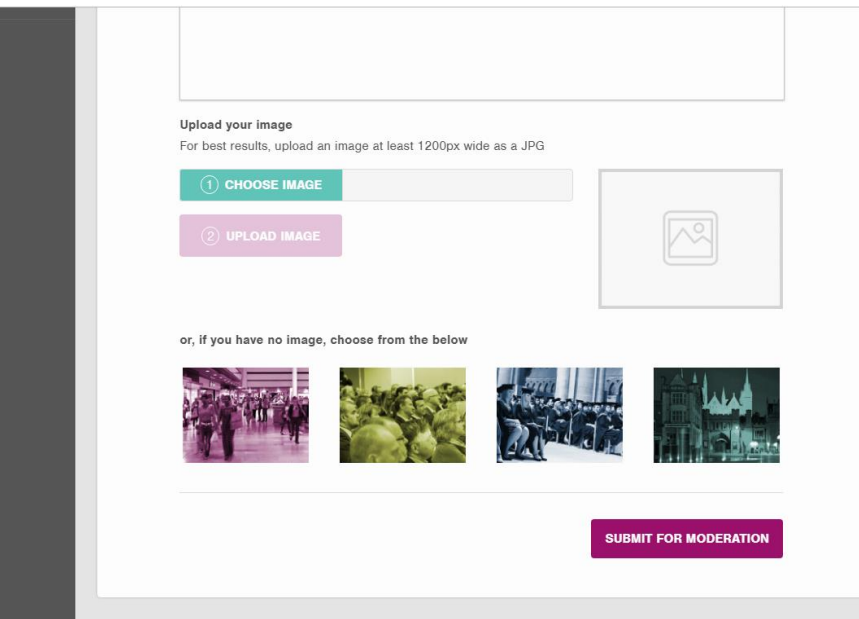

o Once submitted the post will come to the Bondholder Team for approval. This is just a formatting and sense check. Once approved, the post will be visible to all website visitors.

#### <span id="page-16-0"></span>**Publish an event**

Please use this feature as much as you like, it is free of charge and events are shared in newsletters and events reminders. The event doesn't have to be located in Peterborough, but this is where most Bondholders are based. If you are planning to have a special offer in place for Bondholder members please email us: [bondholder@opportunitypeterborough.co.uk](mailto:bondholder@opportunitypeterborough.co.uk)

> o Log in to the Bondholder Portal <https://bondholder.opportunitypeterborough.co.uk/>

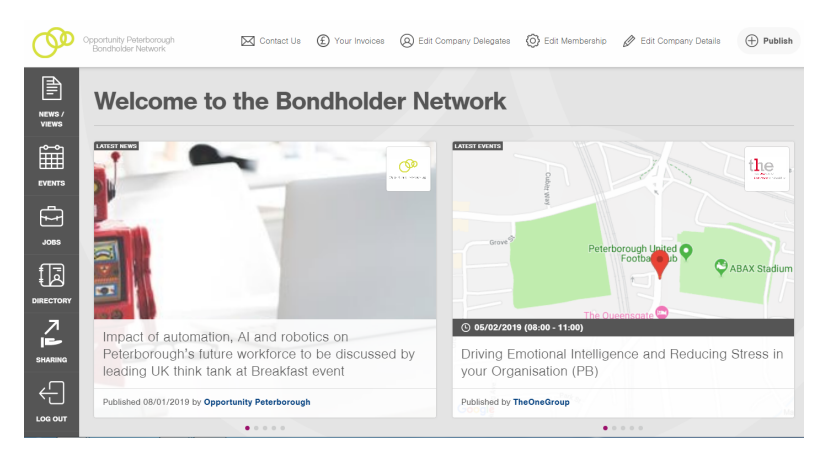

o Hover over 'Publish' in the top right hand corner

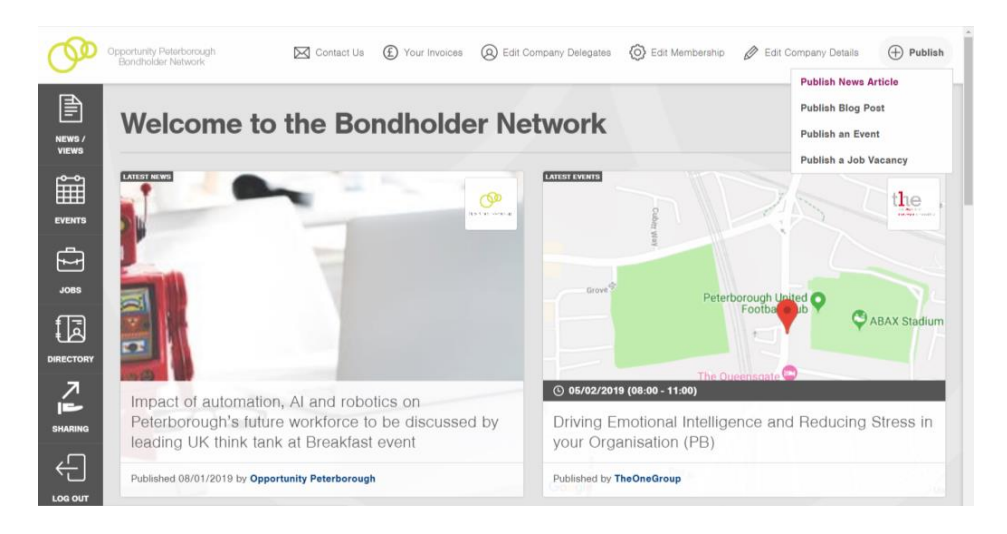

o Select 'Publish an Event'

![](_page_17_Picture_49.jpeg)

- o To add your event, fill in the relevant details such as title, date and time. For event details, you can copy and paste content using the keyboard controls Ctrl+C and Ctrl+V. There are no word count restrictions. To add an image click on 'Choose Image' and then 'Upload Image' after making your selection, then click the 'Submit you Event' button.
- o Once submitted the post will come to the Bondholder Team for approval. This is just a formatting and sense check. Once approved, the post will be visible.

#### <span id="page-18-0"></span>**Publish a job vacancy**

Please use this feature as much as you like, it is included as part of your membership and there is no extra charge. We love to see jobs being created in Peterborough and if you've got opportunities in other locations you're welcome to share those too. There are no word count restrictions on job vacancy postings.

> o Log in to the Bondholder Portal <https://bondholder.opportunitypeterborough.co.uk/>

![](_page_18_Picture_3.jpeg)

o Hover over 'Publish' in the top right hand corner

![](_page_18_Picture_5.jpeg)

o Select 'Publish a Job Vacancy'

![](_page_19_Picture_39.jpeg)

- o To add your job vacancy information, copy and paste content using the keyboard controls Ctrl+C and Ctrl+V then click the 'Submit your Job' button at the bottom of the page. There is no word count limit on job vacancy posts.
- o Once submitted the post will come to the Bondholder Team for approval. This is just a formatting and sense check. Once approved, the post will be visible.

#### <span id="page-20-0"></span>**Update your company profile / information**

o Log in to the Bondholder Portal

Your company profile in our members directory is how other members can find out more about your business. Any user with access to the portal in your account can update this information.

- <https://bondholder.opportunitypeterborough.co.uk/> Opportunity Peterborough [Ochset Us (C) Your Invoices (Q) Edit Company Delegates (O) Edit Membership (O Edit Compa  $\bigoplus$  Public  $\boxed{\mathbb{B}}$ Welcome to the Bondholder Network
	- E i O i E  $\mathrm{the}$ ൙ -<br>roof automation, Al and robotics on<br>rborough's future workforce to be discussed by<br>ing UK think tank at Breakfast event Driving Emotional Intelligence and Reducing<br>your Organisation (PB) **Sad by TheOpeO**
- o Click on 'Edit Company Details'

![](_page_20_Picture_97.jpeg)

o Under the 'Company Details' tab you can edit and add company information including address, website, twitter handle, number of employees. This is also where you can confirm your 'Accounts Email' which is where we will send a copy of any invoices. You can change the email if required on this tab.

 $\circ$  Under the 'Company Profile' tab you can describe your business, upload your logo and categorise your business by sector.

![](_page_21_Picture_18.jpeg)

#### <span id="page-22-0"></span>**Quickly join Share Peterborough**

Share Peterborough is a free online sharing platform where businesses can exchange products, skills, services and underutilised resources with each other. Whether you have office furniture you no longer need, a meeting room that's usually empty, or even have ideas and ingenuity to share, you can use Share Peterborough to begin sharing, swapping and saving today.

- o Log in to the Bondholder Portal <https://bondholder.opportunitypeterborough.co.uk/>
- o You can access Share Peterborough via the Sharing button on the left hand side menu.

![](_page_22_Picture_4.jpeg)

- o On this page you can either sign up, or log in if you already have an account.
- o Clicking the log in button will take you to the Share Peterborough log in page.

![](_page_23_Picture_0.jpeg)

o Clicking the sign up button will take you to the Share Peterborough sign up page.

![](_page_23_Picture_53.jpeg)

o To speed up registration you can use your Bondholder account information. Simply use the 'Click Here For Quick Registration' button.

![](_page_23_Picture_54.jpeg)

o Once you have entered your email address and clicked 'Proceed' you will receive an email requesting authorisation to load your account details onto the Share Peterborough platform.

#### <span id="page-24-0"></span>**Increase the number of delegates that can attend a Breakfast event**

A standard membership allows your organisation to send up to two delegates to each Breakfast at no extra cost. You can send different members of staff to each Breakfast but if you would like more places, these can be purchased for £50 per person for the duration of your current membership. This way, your team can benefit from the most relevant speakers and topics.

> o Log in to the Bondholder Portal <https://bondholder.opportunitypeterborough.co.uk/>

![](_page_24_Picture_3.jpeg)

o Click on 'Edit Membership' on the top menu

![](_page_24_Picture_5.jpeg)

o Scroll down to the drop down menu under 'Number of Delegates at Business Breakfasts' and select whichever option you require.

![](_page_25_Picture_1.jpeg)

o Once you have selected the appropriate option please click 'Confirm Membership and Continue'

![](_page_25_Picture_64.jpeg)

![](_page_26_Picture_0.jpeg)

o You will also receive a confirmation email

![](_page_26_Picture_48.jpeg)

#### <span id="page-27-0"></span>**Renew your membership**

You can renew membership for the following year as long as the current membership is paid. Your new membership will start at the end of the current one, not when you click to renew.

<https://bondholder.opportunitypeterborough.co.uk/>

- Opportunity Poterborough  $\boxtimes$  Contact Us  $\textcircled{f}$  Your Invoices  $\textcircled{g}$  Edit Company Delegates  $\textcircled{g}$  Edit Membership  $\mathscr{g}$  Edit Company Details  $\textcircled{f}$  Publish 目 **Welcome to the Bondholder Network** NEWS/<br>VIEWS **■**  $t_{\rm{he}}$ ര  $\begin{picture}(20,5) \put(0,0){\line(1,0){155}} \put(15,0){\line(1,0){155}} \put(15,0){\line(1,0){155}} \put(15,0){\line(1,0){155}} \put(15,0){\line(1,0){155}} \put(15,0){\line(1,0){155}} \put(15,0){\line(1,0){155}} \put(15,0){\line(1,0){155}} \put(15,0){\line(1,0){155}} \put(15,0){\line(1,0){155}} \put(15,0){\line(1,0){155}} \put$  $\overline{\mathbb{D}}$  $\sum_{\text{Sibm}}$  $\bigcirc$  05/02/2019 (08:00 - 11:00) Impact of automation, AI and robotics on<br>Peterborough's future workforce to be discussed by<br>leading UK think tank at Breakfast event Driving Emotional Intelligence and Reducing Stress<br>your Organisation (PB)  $\overline{\bigoplus}$ ed 08/01/2019 by Opportunity Peterborough hed by TheOneGroup  $\mathbf{A}$
- o Click on 'Your Invoices' on the top menu

o Log in to the Bondholder Portal

![](_page_27_Picture_110.jpeg)

o Click on the 'Renew Your Membership' button and fill in the 'Confirmation of Renewal' form  $\rightarrow$  Click 'Renew Your Membership'

![](_page_27_Picture_111.jpeg)

o You should receive an email confirming your membership renewal, and containing an invoice. This email will also be sent to the Primary User and Accounts Email.

![](_page_28_Picture_34.jpeg)

o Under the 'Your Invoices' section in the portal the updated membership end date will be shown, along with who conducted the renewal and their email address.

![](_page_28_Picture_35.jpeg)